# QUICK START GUIDE

Let op: de ingangscontrole van onze  $H$ ulp nodig? portal is geen vervanging van uw eigen uitgangscontrole.

## Stap 1

#### Aandachtspunten bij het aanmaken van de pdf-bestanden

**(Handleiding pagina 20)**

**All** Maak de pagina's op pagina niveau op (niet zetspiegelniveau).

- Maak foto's geschikt voor krantendruk, minimaal 300 dpi, CMYK met **WAN-IFRAnewspaper26v5 profiel**. Zie onze Handleiding fotobewerking.
- **Alle gebruikte letterfonts dienen in de pdf ingesloten te zijn** (geen Multiple Masterfonten).
- **Lever losse pagina's aan (niet meer dan één pagina in één pdf).**

## Stap 2 Inloggen!

**(Handleiding pagina 5)**

#### Ga via de webbrowser naar:

**http://portal1.janssenpers.nl**

Log in met uw Publishername, Username en Password.

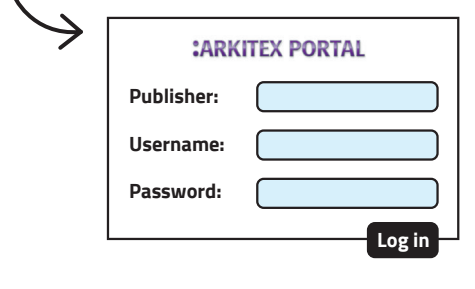

## Goedkeuren bestanden

**(Handleiding pagina 12)**

Stap 5

## Stap 3

## Aanleveren bestanden

**(Handleiding pagina 9)**

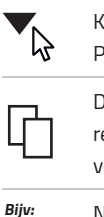

Klik aan de linkerkant op het pull down menu onder uw Publishername totdat u uit komt bij de naam van uw krant.

 Dubbelklik op deze naam en u ziet de lege pagina's aan de echterkant verschijnen. Klik rechtsboven op het detailoverzicht voor de bestandsnaam zoals de portal ze verwacht.

 Noem uw pagina's hetzelfde, dan lopen deze automatisch in op de juiste positie. Noemt u uw pagina's anders, dan komen deze onderin het scherm in de '**Unplanned Pages**'. Vanuit deze positie kunt u de pdf's naar de juiste pagina's slepen. Let op uw volgorde! **01\_001 01\_002 01\_003 01\_004**

Uploaden van uw bestanden kan met de knop, linksboven '**Upload Pages**'.

### Stap 4 Bekijken bestanden en eventuele foutmeldingen

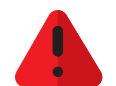

**(Handleiding pagina 11)**

Als alles goed is qua opmaak, komen de pagina's direct zichtbaar in het scherm (84%). Is er een fout (hoge inkt o.i.d.), dan wordt de pagina rood (30%). Rechter muisklik -> **view report**. Pas de pagina eventueel aan en upload opnieuw. Een foutmelding, maar toch akkoord? Rechtermuisklik -> **continue**. Het beeld wordt zichtbaar, de pagina kan bekeken worden. De softproof is geen kleurproef! U kunt de geripte proef controleren. In het flipbook kunt u de paginavolgorde controleren.

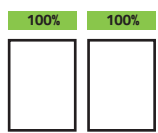

U kunt uw pagina's één voor één akkoord geven (rechtermuisklik -> **approve**), maar u kunt dit ook allemaal tegelijk doen. Selecteer de eerste en de laatste pagina, terwijl u de 'shift' knop heeft ingedrukt. Rechtermuisklik -> approve. Er verschijnt een groene balk boven de pagina's. Dit is voor ons het signaal dat de bestanden zijn aangeleverd en we platen kunnen gaan maken.

Dit is een eenvoudige uitleg van onze Portal. Voor de uitgebreide handleiding, inclusief afbeeldingen, verwijzen wij u graag naar de Handleiding Portal die u via uw ordermanager heeft ontvangen en tevens te downloaden is via onze website. Hierin staan ook nog onze aanleverspecificaties.

**Heeft u nog vragen? Belt u dan met de afdeling Servicebureau: +31 (0)485 545 102 / 105. Zij helpen u graag verder!**

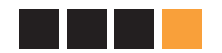

**www.janssenpers.nl**

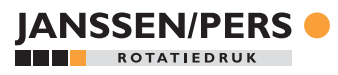